## Installing Cisco AnyConnect VPN Client on MacOS

## Important Notes:

*The installation process for the new Cisco AnyConnect Secure Mobility (VPN) client in now done through a website provided by the service, and the web browser used when installing the client can affect the installation process.*

*On a typical Apple MacOS device, the only option is to allow the automated web-installer to fail and then download and manually install the software.*

In a web browser (Safari in this case) visit **[https://vpn.southwales.ac.uk](https://vpn.southwales.ac.uk/)**

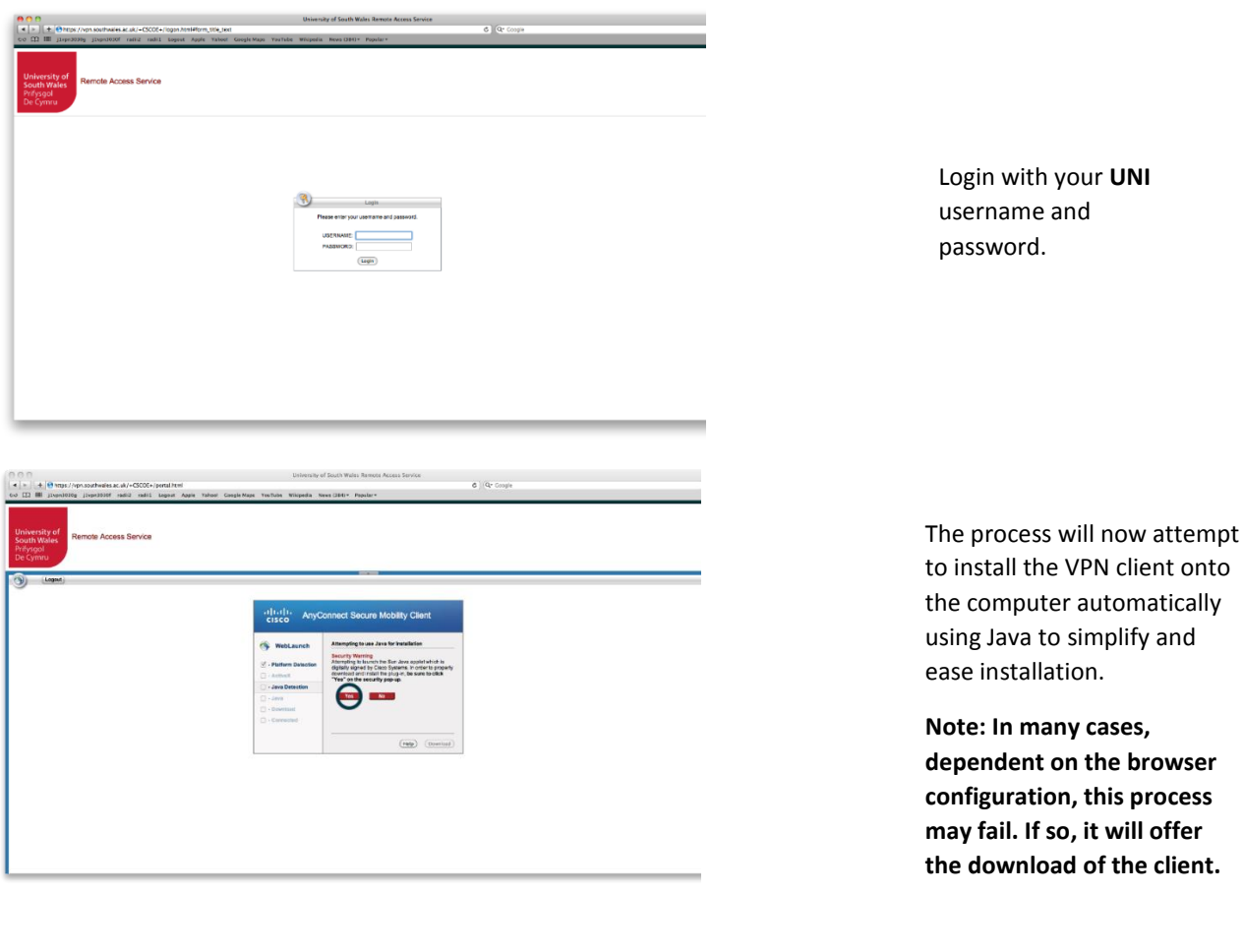

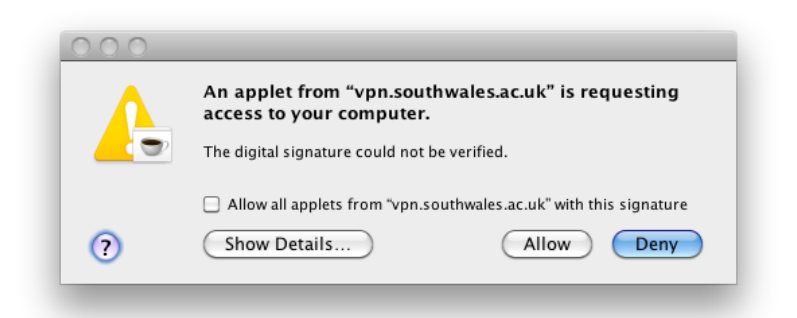

Various pop-up windows will open to show the progress and ask for elements to be allowed to run.

In this case click **Allow**

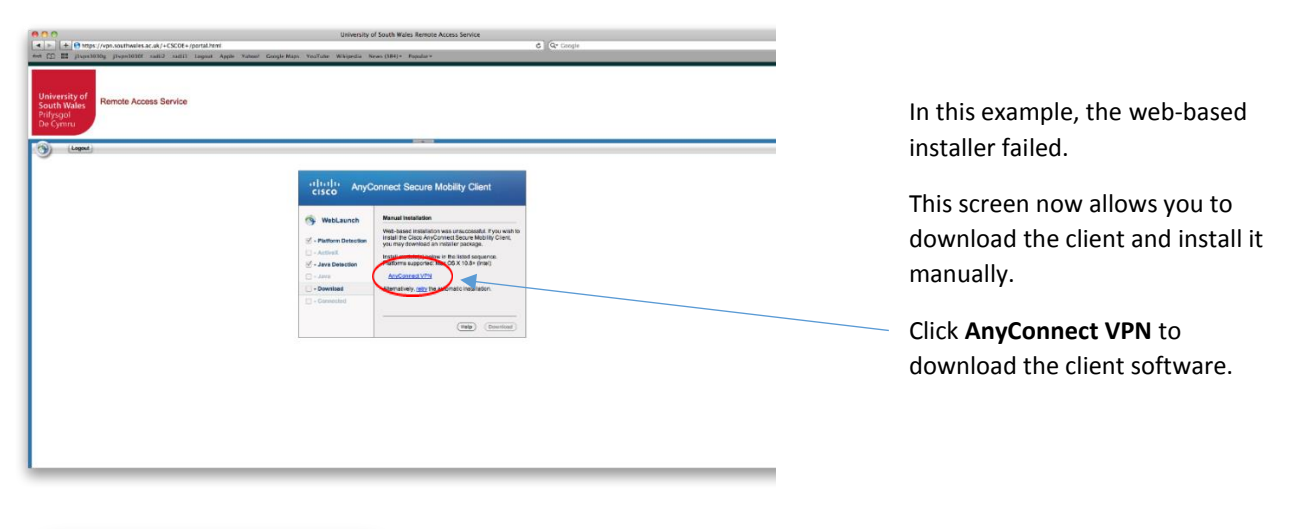

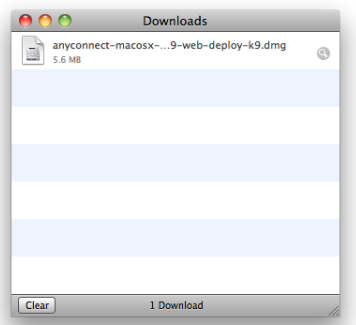

Download the client and install as you would normally for any other application of this type, for your own OS version.

A typical example is included below.

In this case, running Mac OS Snow Leopard (10.6), double-clicking on the downloaded **.dmg** file will mount the image file and open the following window:

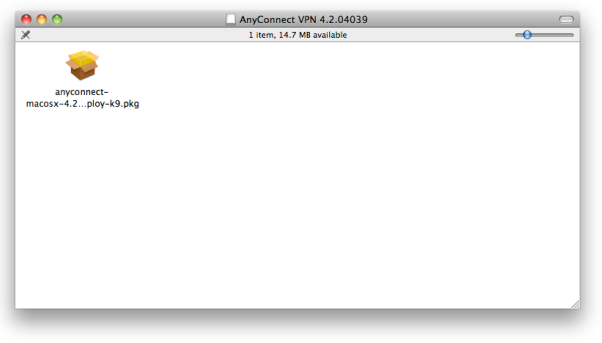

Double-click on the **.pkg** package file will begin the installation of the VPN client.

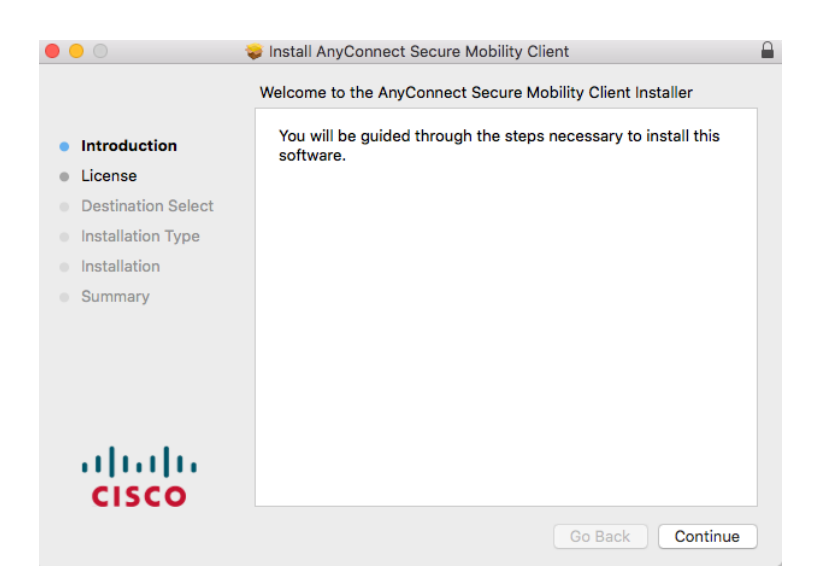

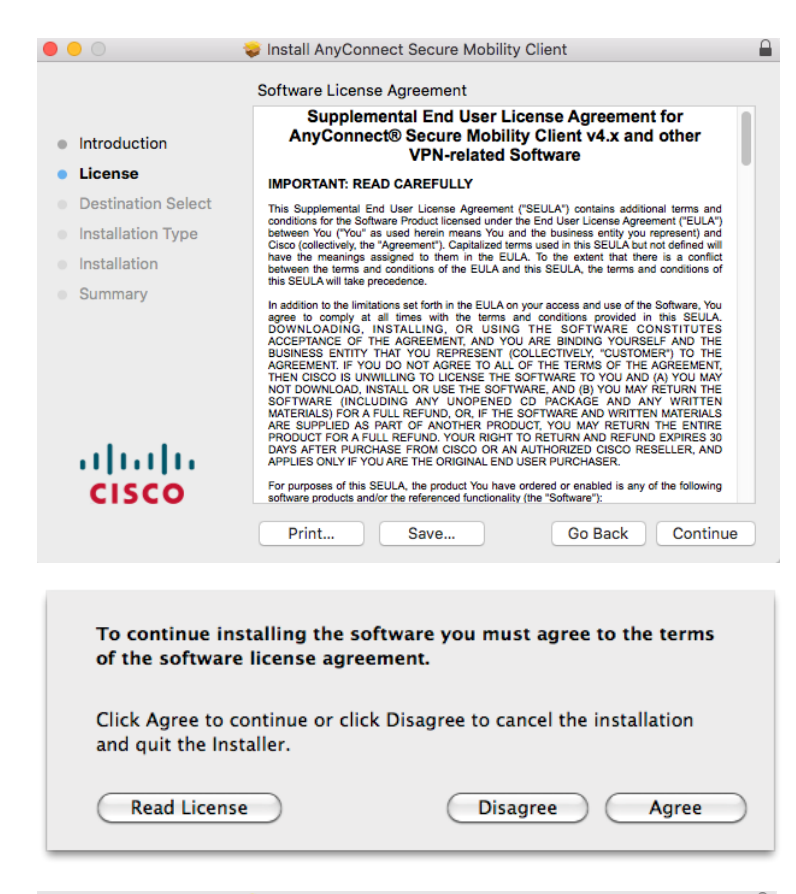

Install AnyConnect Secure Mobility Client  $\bullet\bullet\circ$  $\mathbf{r}$ Standard Install on "Macintosh HD" This will take 15 MB of space on your computer. · Introduction Click Install to perform a standard installation of this software le License on the disk "Macintosh HD". • Destination Select **•** Installation Type lnstallation **Summary** ahah Change Install Location... **CISCO** Go Back | Install ₽  $\bullet\bullet\circ$ Install AnyConnect Secure Mobility Client The installation was completed successfully. • Introduction · License **Destination Select** Installation Type · Installation The installation was successful.  $\bullet$  Summary The software was installed. ախվա **CISCO** Go Back Close

It is likely that you'll be asked to agree to the licensing agreement.

Click **Agree**

After installation is complete, the **.pkg** window and **.dmg** mount point can be closed/ejected.

The installer would have now created a Cisco AnyConnect Secure Mobility client icon in a **Cisco** subfolder of the Applications folder (shown below). Click on the icon to start the new VPN client.

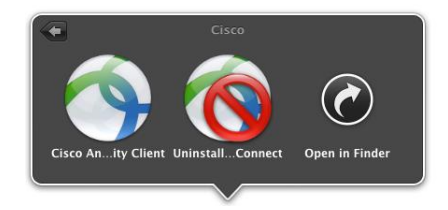

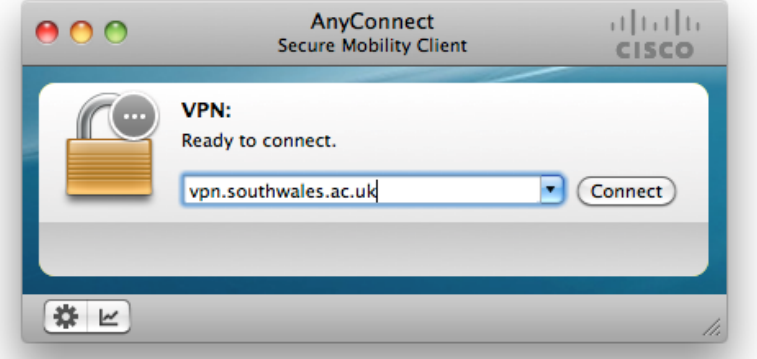

Type **vpn.southwales.ac.uk** into the box (as shown).

Click **Connect**

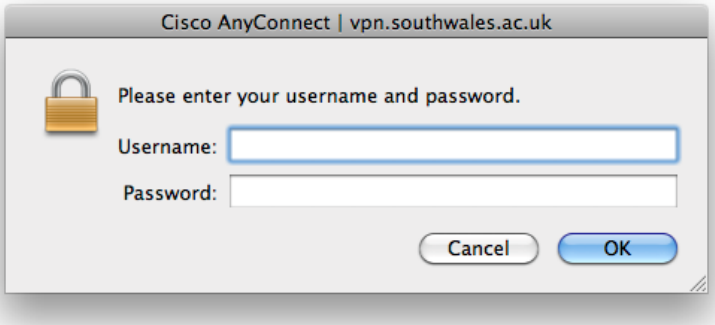

Type in your **UNI** username and password.

Click **OK**

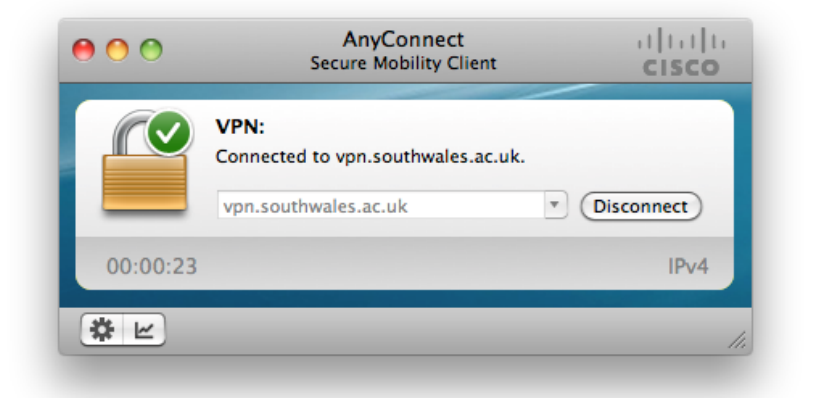

On successful authentication, the window shown opposite will close, leaving a new AnyConnect taskbar icon.

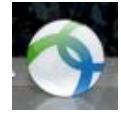

This new icon can now be used to open the client window, to connect and disconnect from the VPN service.